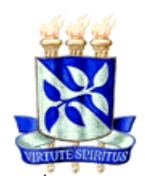

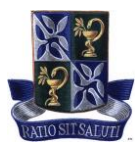

# **[TUTORIAL PARA INCLUSÃO DOS IDENTIFICADORES DE](http://www.pgalimentos.ufba.br/) PESQUISADOR [\(ResearcherID, ORCID e SCOPUS\)](http://www.pgalimentos.ufba.br/) NA PLATAFORMA LATTES**

#### **O que será necessário?**

- Tenha disponível os seus dados cadastrais (login e senha) do [Currículo Lattes,](http://lattes.cnpq.br/) [ResearcherID,](https://publons.com/account/login/) [ORCID iD](https://orcid.org/signin) e [Scopus ID;](https://id.elsevier.com/)
- Tenha disponível as informações do [ResearcherID](https://publons.com/account/login/) referentes ao: Número total de citações; Número de trabalhos e Fator H. Todas essas informações estão disponíveis no seu perfil após o cadastro e atualização realizada na plataforma. Para obtê-los, acesse: [https://publons.com/search/;](https://publons.com/search/)
- Tenha disponível as informações do [Scopus](https://id.elsevier.com/) ID referentes ao: Número total de citações; Número de trabalhos e h index. Todas essas informações estão disponíveis no seu perfil após o cadastro e atualização realizada na plataforma. Para obtê-los, acesse: <https://www.scopus.com/search/form.uri>

# **ANEXOS – PASSO A PASSO PARA INCLUIR OS 3 IDENTIFICADORES NO SEU CURRÍCULO LATTES**

(O tempo total necessário para o cadastro nas **3 plataformas** é de **6 minutos**, em média).

JFBA

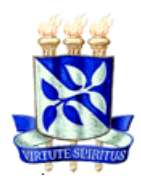

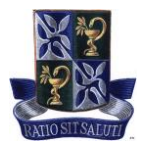

#### **Passo a passo para incluir o perfil [ORCID iD](https://orcid.org/signin) na [Plataforma Lattes](http://lattes.cnpq.br/)**

(O tempo entre o acesso ao Currículo Lattes e a inclusão na Plataforma é de **3 minutos,** em média – 3 etapas).

1 Clique no link: [http://lattes.cnpq.br;](http://lattes.cnpq.br/)

2 Na tela inicial, clique em **"Atualizar currículo"**, onde indicado com a seta (como mostrado abaixo):

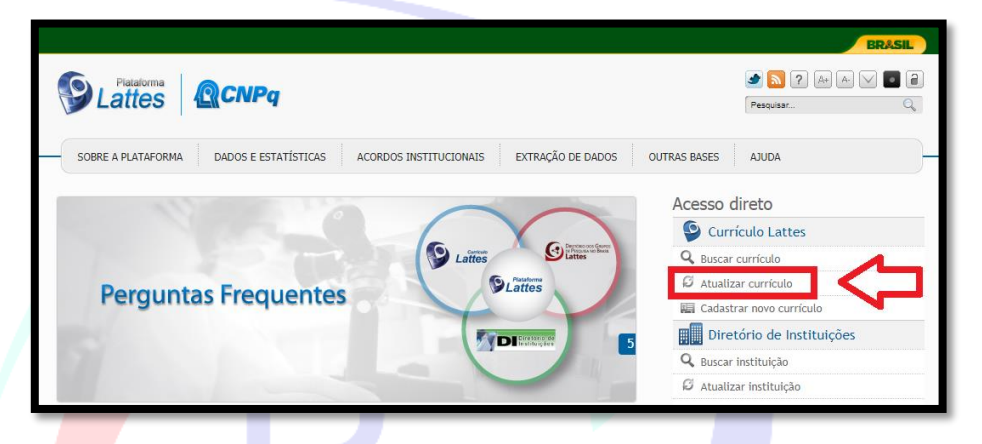

3 Na tela seguinte, inclua as informações solicitadas (como mostrado abaixo):

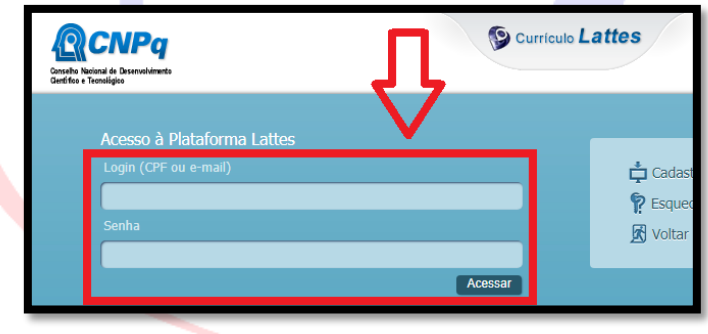

4 Na tela principal do seu currículo lattes, clique em "**Dados gerais**" (indicado com a **seta 1**) e depois clique na opção "**identificação**" (indicado com a **seta 2**), como mostrado abaixo:

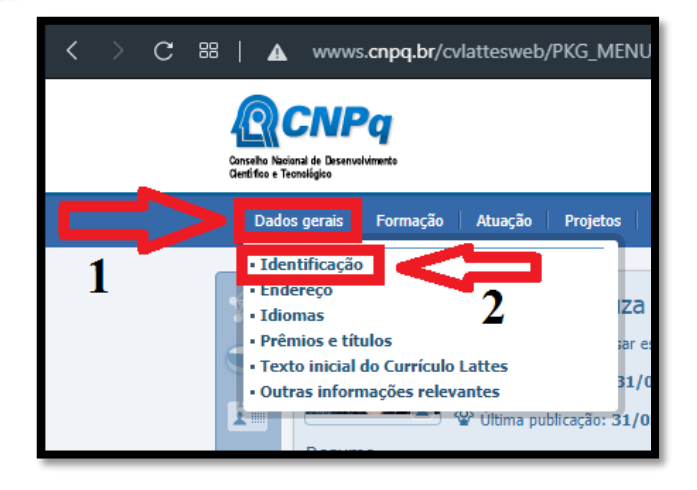

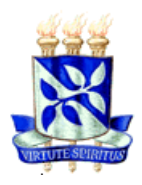

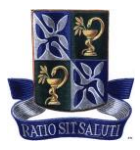

5 Abrirá uma nova tela. Na lateral esquerda, clique na opção "**Outros identificadores**" (como mostrado abaixo) ou vá até o final da tela utilizando o cursor;

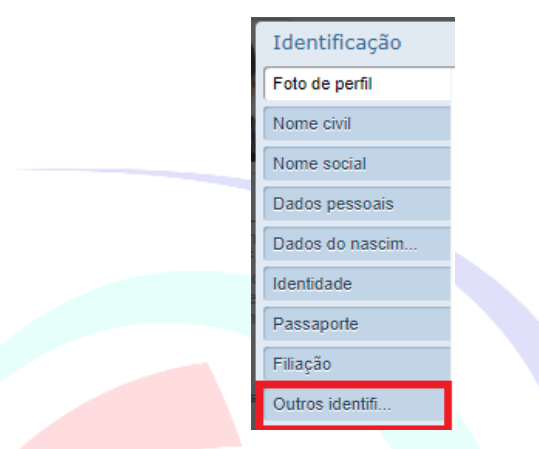

6 Clique na opção "**Register or Connect your ORCID iD**", onde indicado com a seta, e adicione o identificador (seu número de login) do seu ORCID iD (como mostrado abaixo):

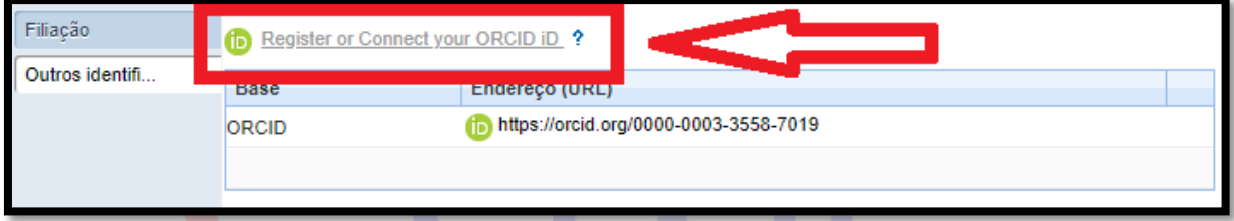

7 Pronto, seu identificador [ORCID iD](https://orcid.org/signin) foi incluído na Plataforma Lattes **com sucesso**!

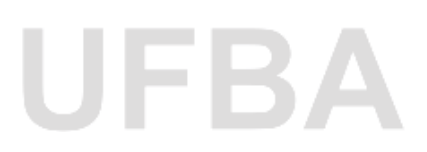

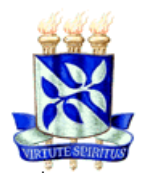

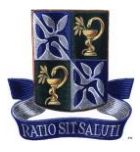

## **Passo a passo para incluir o número de "Citações" e "Fator H" do web of Science (ISI) na [Plataforma Lattes,](http://lattes.cnpq.br/) a partir do ResearcherID**

(O tempo entre para a inclusão do identificador ResearcherID na Plataforma é de **2 minutos,** em média – 2 etapas).

1 Na tela principal do seu currículo lattes, clique em "**Citações**" (indicado com a **seta 1**) e depois clique na opção "**Citações no ISI"** (indicado com a **seta 2**), como mostrado abaixo:

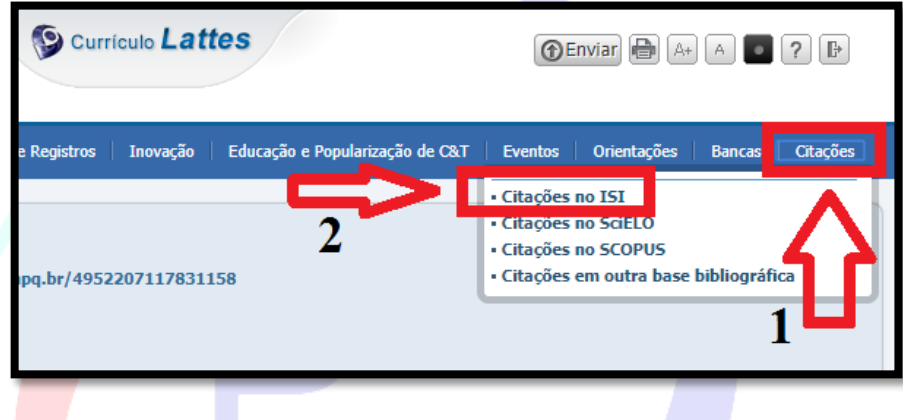

2 Abrirá uma nova tela. Inclua os seus "**Dados"** (indicado com a **seta 1**) e depois clique em "**Salvar**" (indicado com a **seta 2**), como mostrado abaixo:

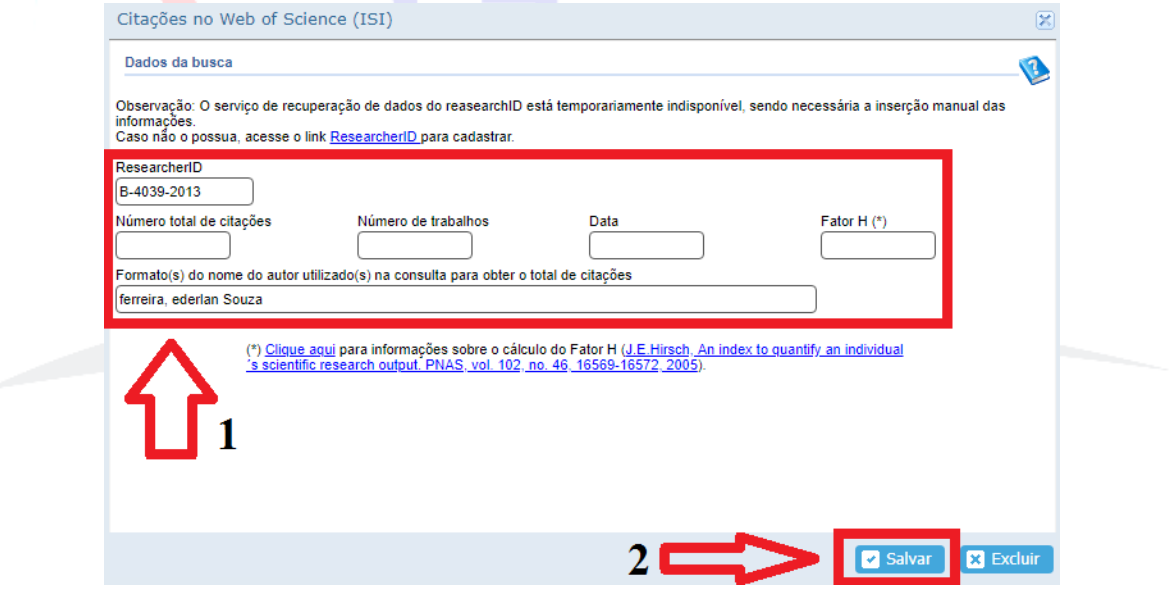

3 Pronto, o número de "**Citações**" e o "**Fator H**" do "web of Science" foram incluídos na Plataforma Lattes **com sucesso**!

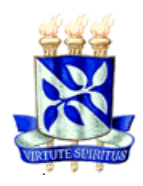

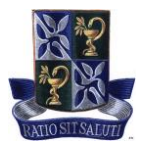

## **Passo a passo para incluir o número de "Citações" da plataforma SCOPUS" na [Plataforma Lattes,](http://lattes.cnpq.br/) a partir do ResearcherID**

(O tempo entre para a inclusão do identificador ResearcherID na Plataforma é de **1 minutos,** em média – 2 etapas).

1 Na tela principal do seu currículo lattes, clique em "**Citações**" (indicado com a **seta 1**) e depois clique na opção "**Citações no SCOPUS"** (indicado com a **seta 2**), como mostrado abaixo:

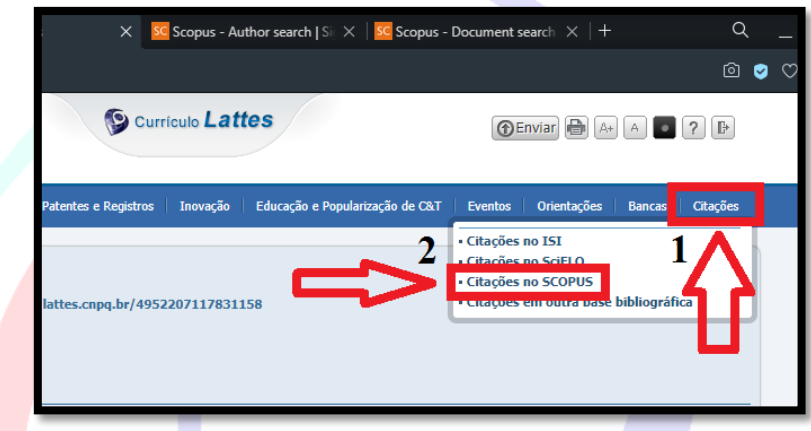

2 Abrirá uma nova tela. Inclua os seus "**Dados"** (indicado com a **seta 1**) e depois clique em "**Salvar**" (indicado com a **seta 2**), como mostrado abaixo:

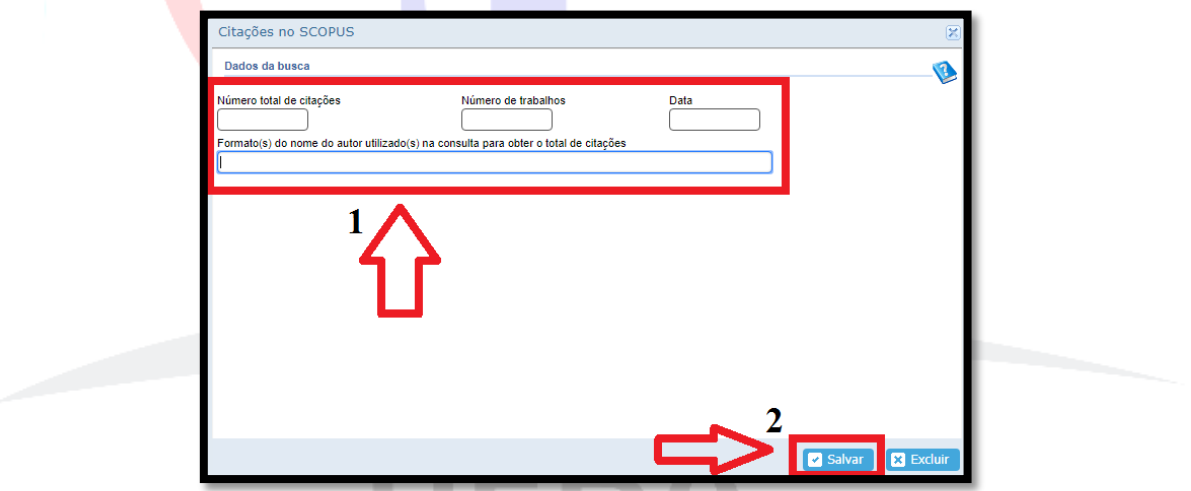

3 Pronto, o número de "**Citações**" do "SCOPUS" foi incluído na Plataforma Lattes com sucesso!

Colegiado do Programa de Pós-Graduação em Ciência de Alimentos (PGALI). Coordenação.